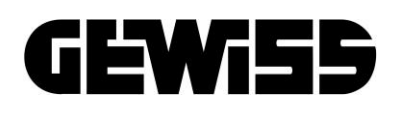

**HOME GATEWAY APP**

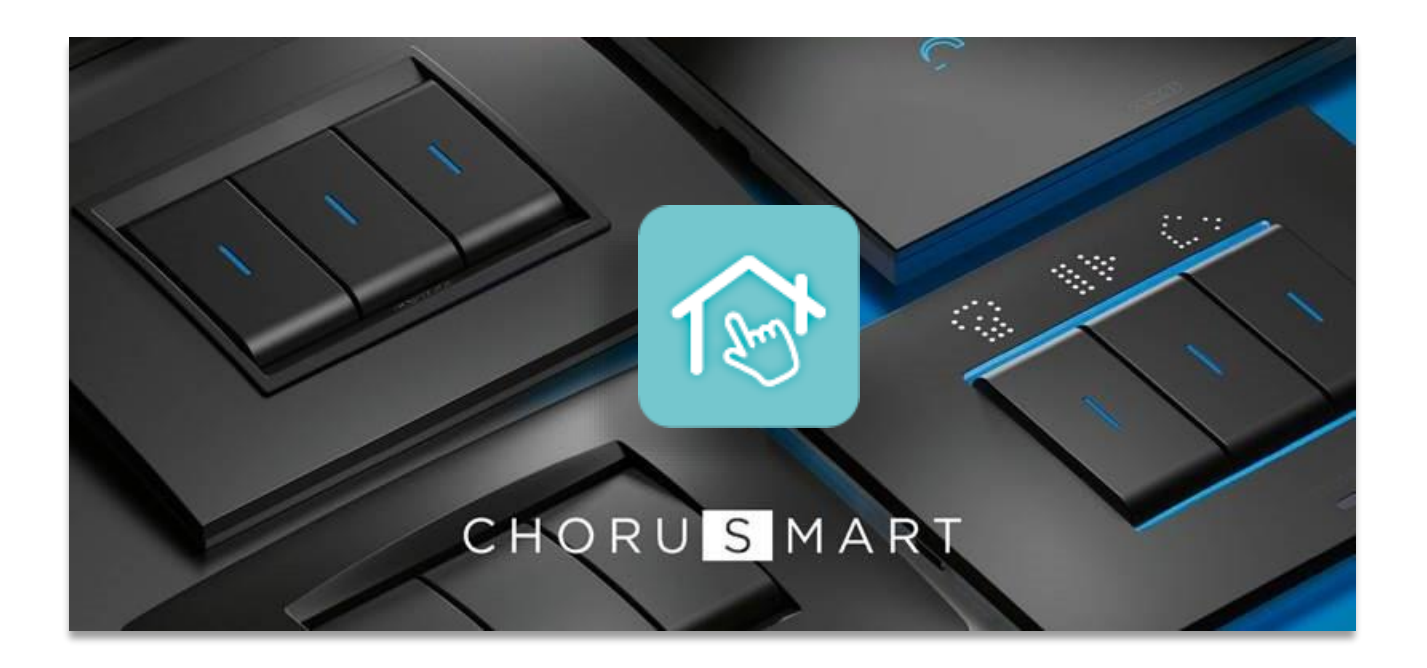

Guida all'utilizzo

#### **INDICE**

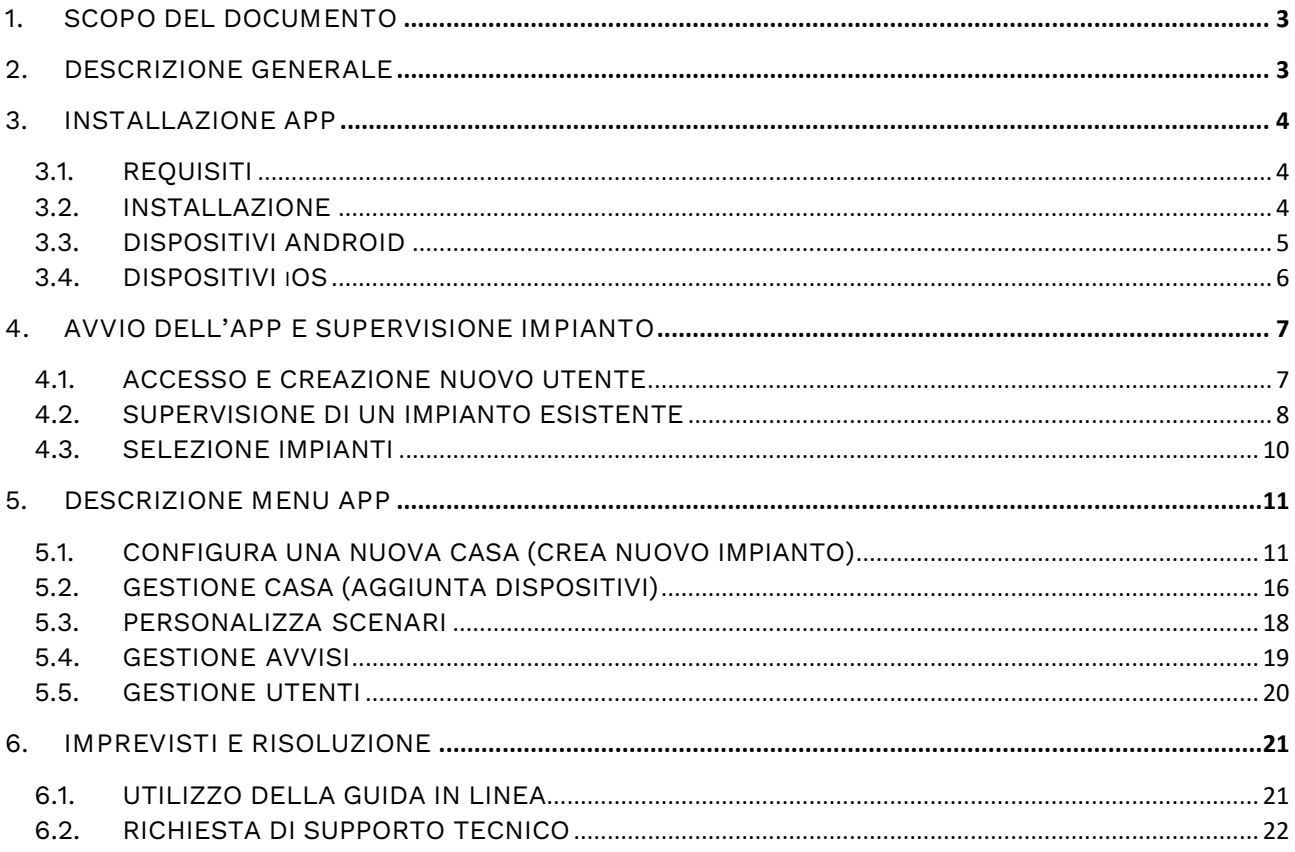

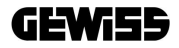

#### <span id="page-2-0"></span>**1. SCOPO DEL DOCUMENTO**

Scopo della presente guida è di illustrare, in forma sintetica, come installare la **Home Gateway App** sul proprio dispositivo mobile e fornire una panoramica generale sulle funzioni essenziali.

Sul sito **[gewiss.com](http://www.gewiss.com/)** è possibile trovare tutte le informazioni e i dati tecnici relativi ai prodotti che compongono il vostro impianto domotico **ChoruSmart** e scaricare la documentazione dedicata.

<span id="page-2-1"></span>**2. DESCRIZIONE GENERALE**

La *Home Gateway App* consente l'installazione, la configurazione, il monitoraggio e l'uso dell'impianto home automation basato su protocollo di comunicazione Zigbee. L'App può essere installata su dispositivi mobili (smartphone, tablet) e deve essere usata in abbinamento all'**Home Gateway GW1X840** e ai prodotti ChoruSmart.

#### <span id="page-3-1"></span><span id="page-3-0"></span>**3. INSTALLAZIONE APP**

#### 3.1. REQUISITI

Disponibile sia per i dispositivi mobili di tipo Android che iOS, l'App supporta i sistemi operativi a partire dalle seguenti versioni:

- Android 4.4 (o superiore)
- iOS 11 (o superiore)

#### 3.2. INSTALLAZIONE

<span id="page-3-2"></span>La Home Gateway App può essere scaricata gratuitamente tramite **Play Store** o **App Store** a seconda del sistema operativo di appartenenza. Di seguito, la guida relativa alle operazioni che devono essere eseguite passo dopo passo.

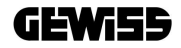

#### <span id="page-4-0"></span>3.3. DISPOSITIVI ANDROID

• Sul dispositivo mobile scelto, cercare l'applicazione "Play Store" e avviarla:

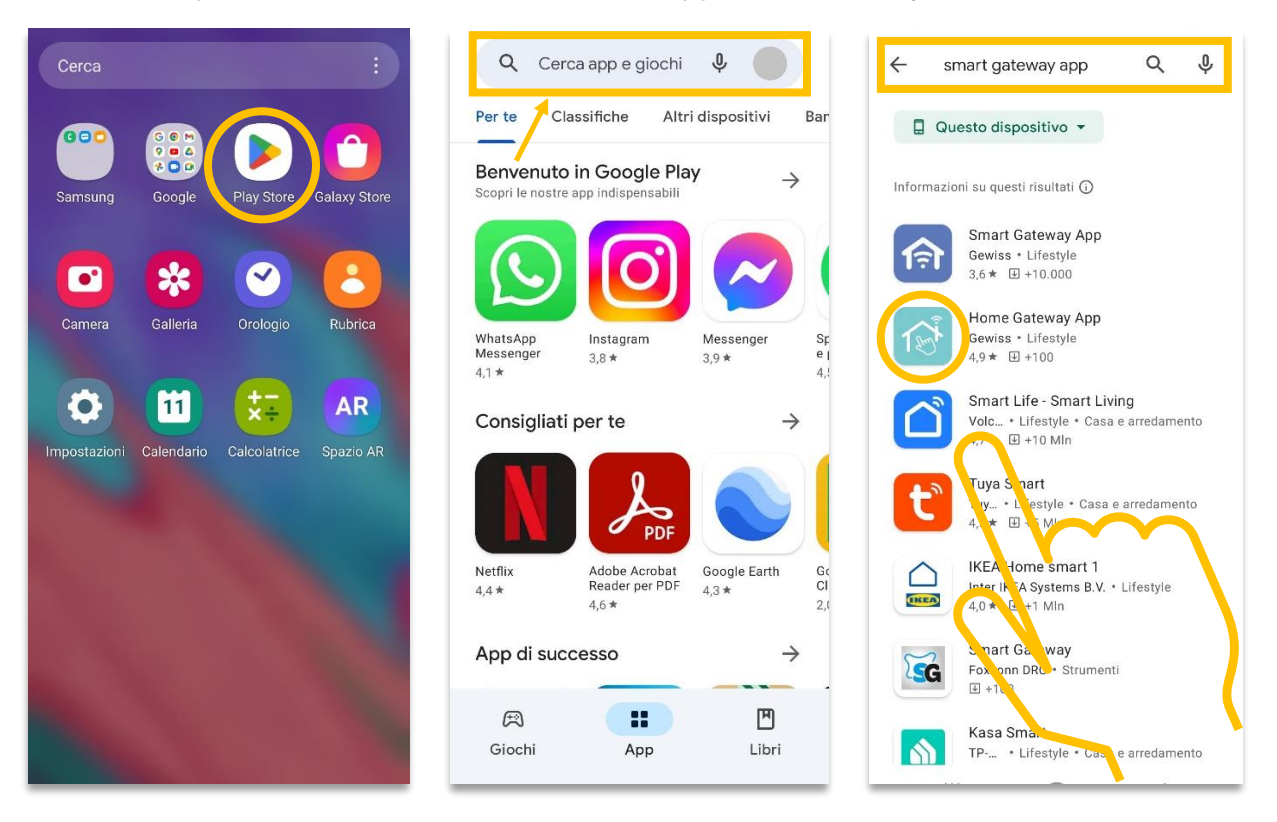

- Digitare nella barra di ricerca interna **"Home Gateway App"**;
- Selezionare la seguente icona  $\left( \frac{1}{2} \right)^n$  e procedere con l'installazione.

#### <span id="page-5-0"></span>3.4. DISPOSITIVI iOS

• Sul dispositivo mobile scelto, cercare l'applicazione "App Store" e avviarla:

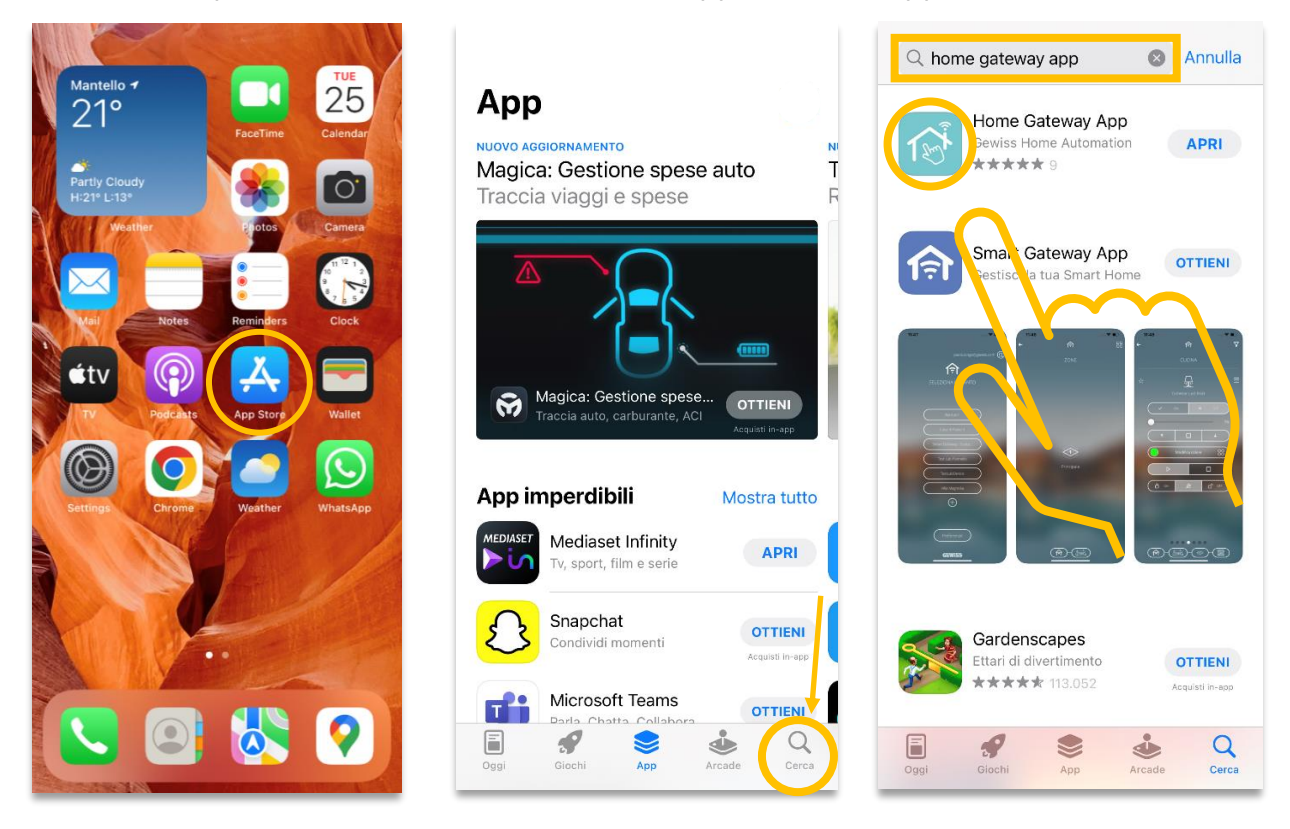

- Digitare: **"Home Gateway App"** nella barra di ricerca;
- Selezionare la seguente icona e procedere con l'installazione.

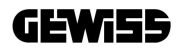

#### <span id="page-6-0"></span>**4. AVVIO DELL'APP E SUPERVISIONE IMPIANTO**

#### 4.1. ACCESSO E CREAZIONE NUOVO UTENTE

<span id="page-6-1"></span>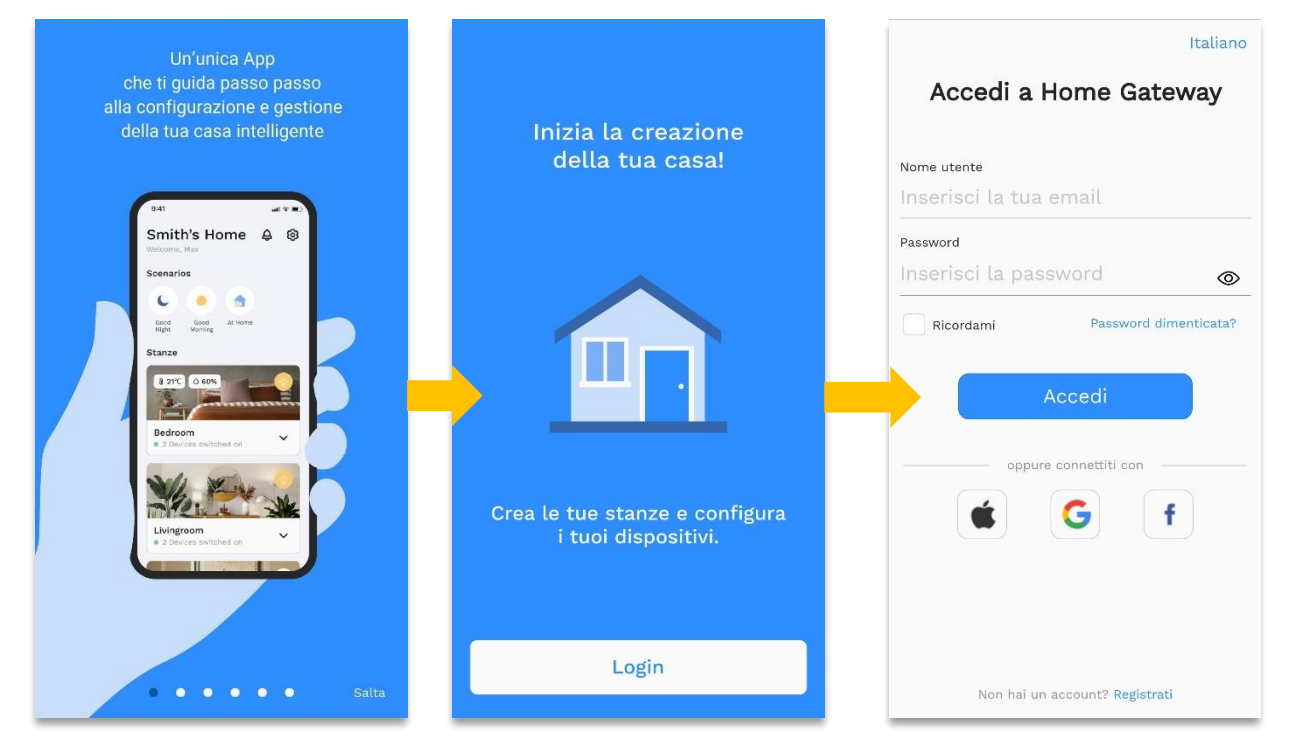

Dopo la sequenza introduttiva e la schermata per il *login* con l'inserimento delle credenziali sarà possibile effettuare l'accesso. Per la creazione di un *nuovo utente* è necessario cliccare sul link in fondo alla pagina e seguire la procedura di registrazione:

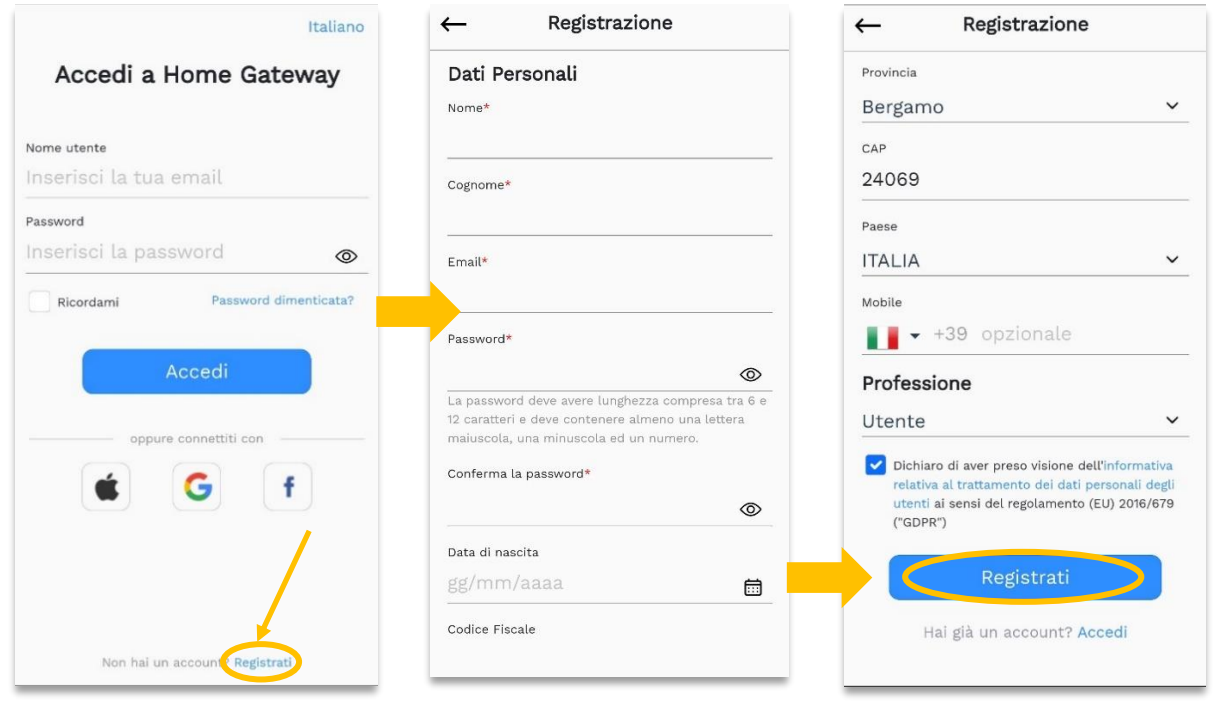

Compilati i vari campi con i dati anagrafici e i relativi contatti, cliccare sul tasto "Registrati". Per il completamento della procedura bisognerà confermare, infine, la ricezione dell'e-mail cliccando

sul link ricevuto. Da questo momento, le credenziali saranno attive e potranno essere utilizzate per effettuare il login all'App.

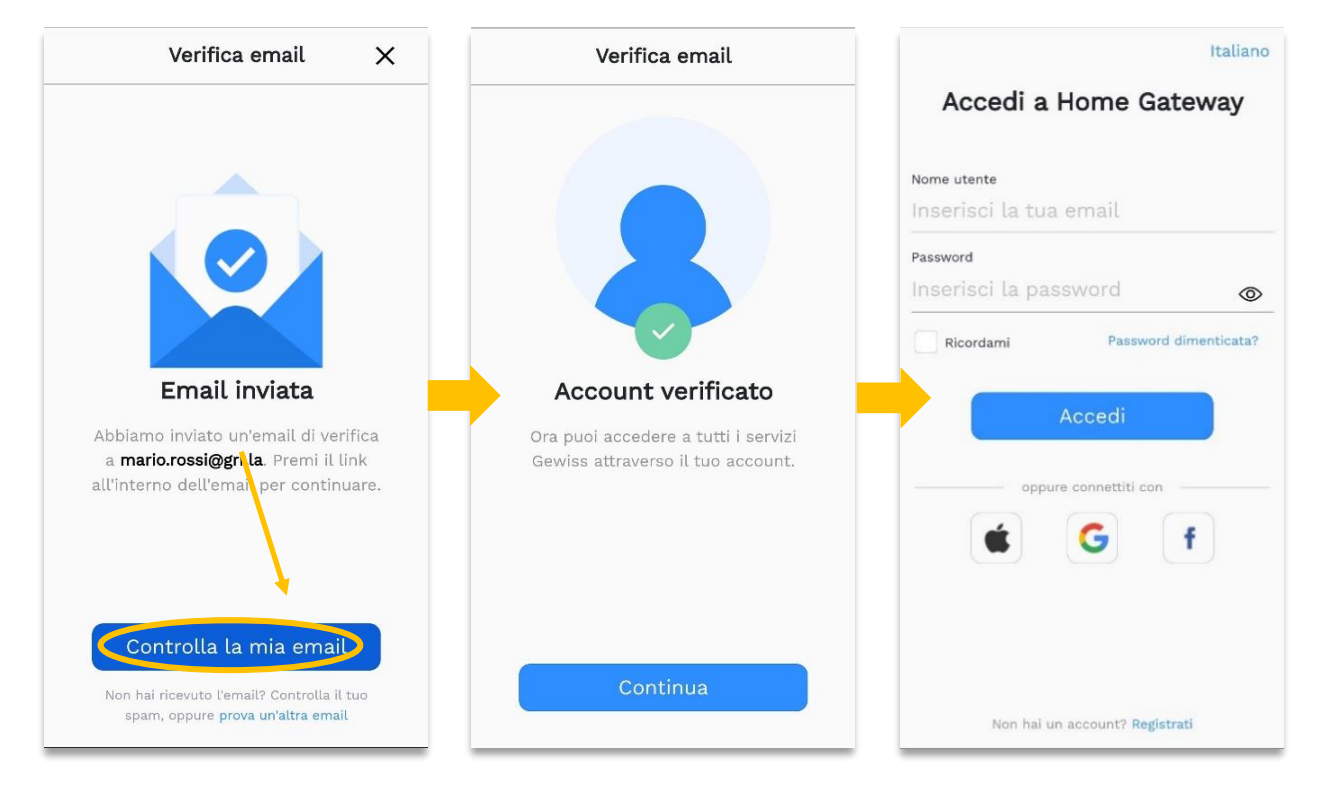

#### 4.2. SUPERVISIONE DI UN IMPIANTO ESISTENTE

<span id="page-7-0"></span>Dopo aver effettuato il login si atterra sulla *dashboard* (pagina) di controllo di tutte le funzioni, dove sarà possibile visualizzare:

- La **"Panoramica Casa"** con il consumo istantaneo dell'impianto;
- Gli **"Scenari"**, vale a dire un gruppo di azioni e/o comandi preconfigurati;
- Il dettaglio delle **"Stanze"** quali, ad esempio, ingresso, soggiorno, camera, ecc.

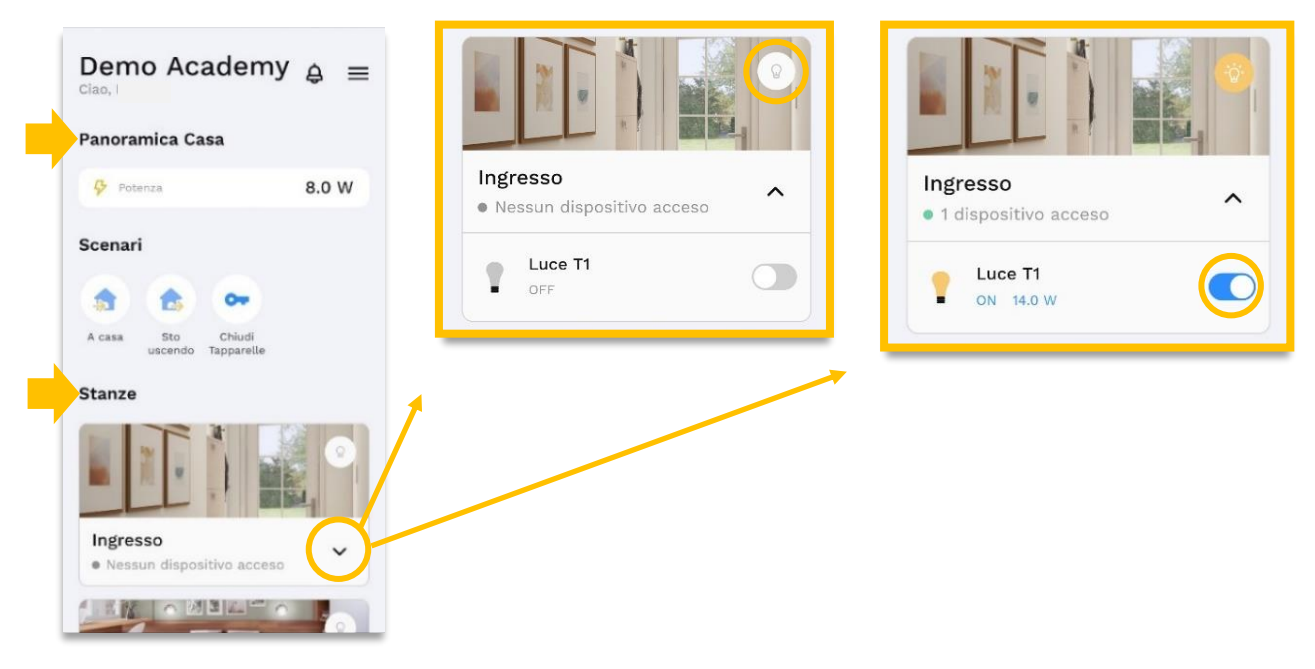

8 | Home Gateway App

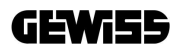

All'interno di una stanza sarà possibile gestire nel dettaglio sia il singolo comando, ad es. luci, tapparelle e dimmer, sia il comando generale di tutte le luci presenti nella stanza tramite la relativa 'icona lampadina' posta in alto a destra (vedi immagini). Le diverse opzioni visualizzate differiranno in base alla tipologia dei dispositivi installati. Il dimmer, ad esempio, permetterà di regolare l'intensità luminosa a piacimento ma non mostrerà il dato del consumo, mentre per le tapparelle si avrà a disposizione, oltre allo *slider* per aprire e chiudere le suddette, anche il tasto per la gestione dei listelli.

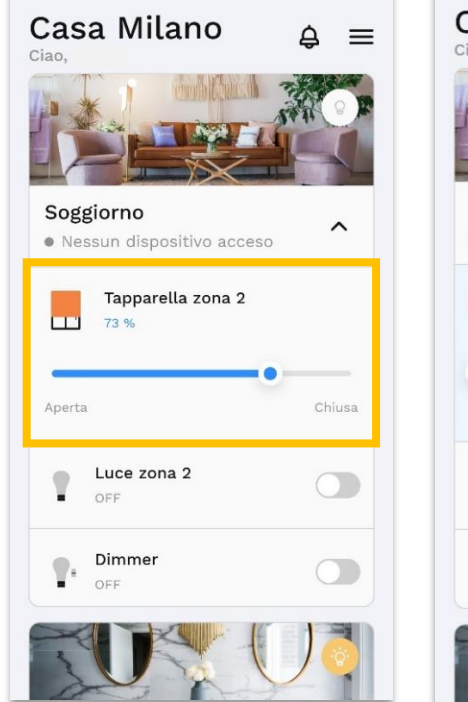

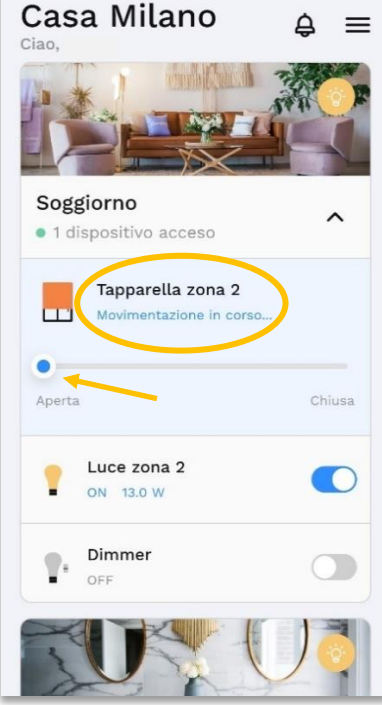

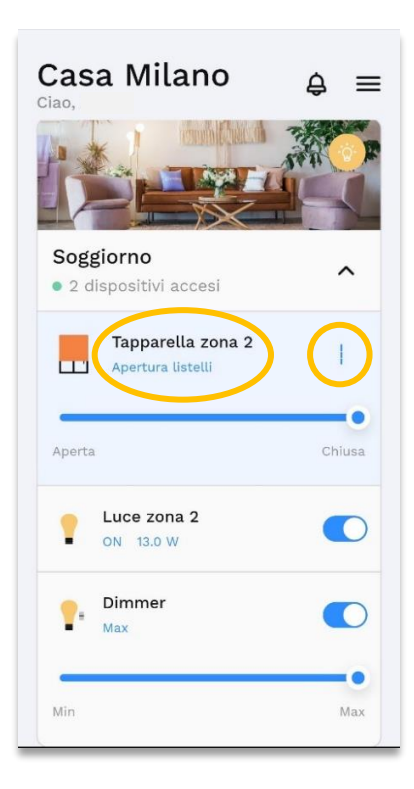

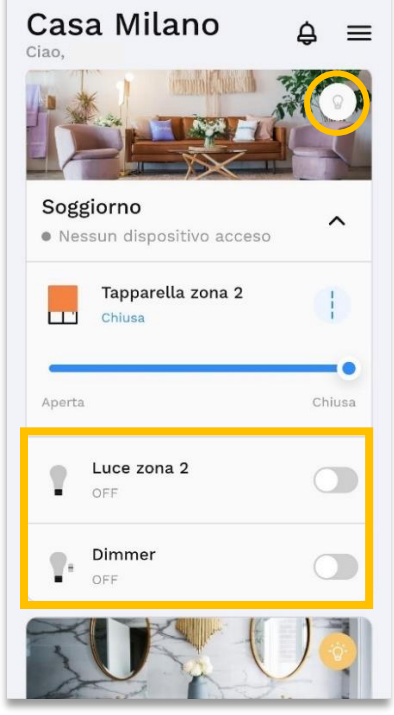

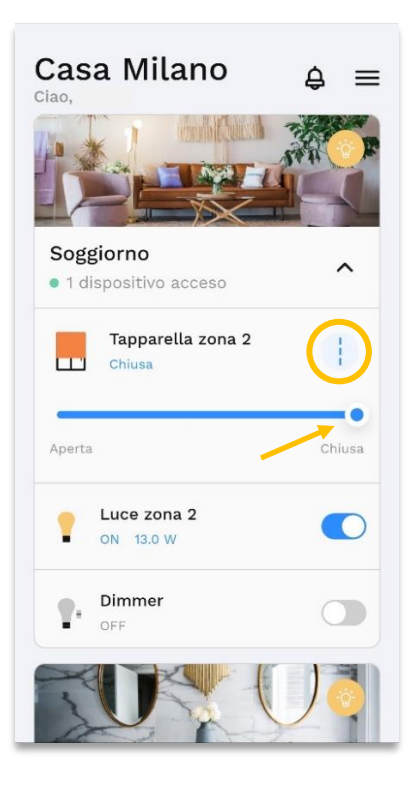

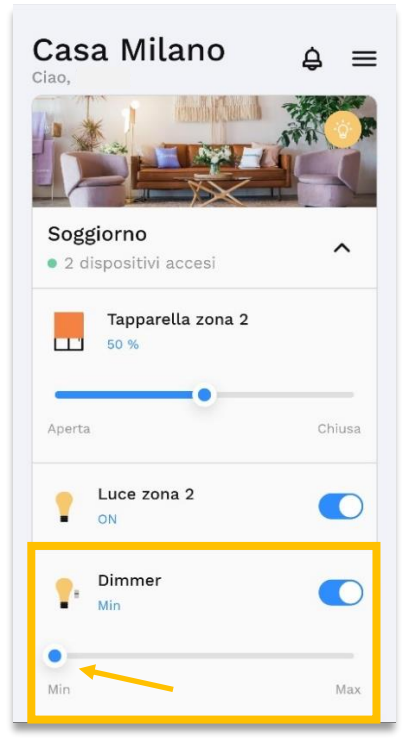

#### 4.3. SELEZIONE IMPIANTI

<span id="page-9-0"></span>Per accedere ai diversi impianti per i quali si ha l'accesso (su invito da parte del proprietario e/o installatore) basta cliccare sull'icona del menu (hamburger button) in alto a destra e, successivamente, sulla freccia, selezionando tra quelli disponibili, come nell'esempio qui sotto:

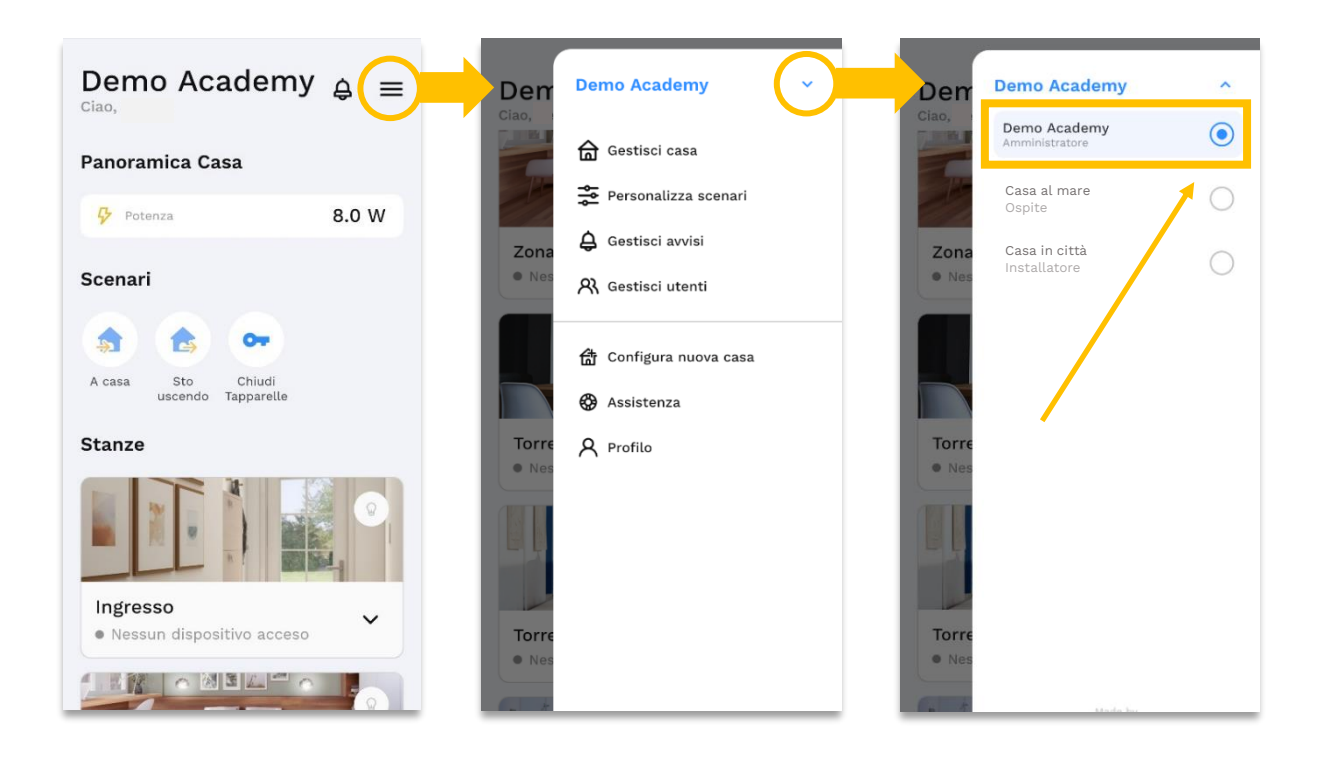

La sezione laterale mostrerà la lista con gli impianti selezionabili in ordine alfabetico. Al superamento del quinto impianto sarà possibile impostare i preferiti oltre a ordinarne a piacimento la lista con un semplice trascinamento (drag and drop).

Fatto ciò, si potrà tornare alla home per gestire direttamente dalla dashboard i propri dispositivi, eseguire gli scenari come ad esempio *"Sto uscendo"* oppure effettuare la procedura di *commissioning* per configurare una nuova casa.

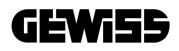

#### <span id="page-10-0"></span>**5. DESCRIZIONE MENU APP**

#### 5.1. CONFIGURA UNA NUOVA CASA (CREA NUOVO IMPIANTO)

<span id="page-10-1"></span>Per la creazione di un impianto, dal menu principale, selezionare la voce "Configura nuova casa", l'App guiderà l'utente in tutte le operazioni quali l'apertura della rete Zigbee, la ricerca dei dispositivi, la configurazione delle Smart Plate, ecc. Attenzione: prima di procedere con la configurazione, leggere la [nota](#page-15-1) (a pagina 15) sulla creazione di una rete.

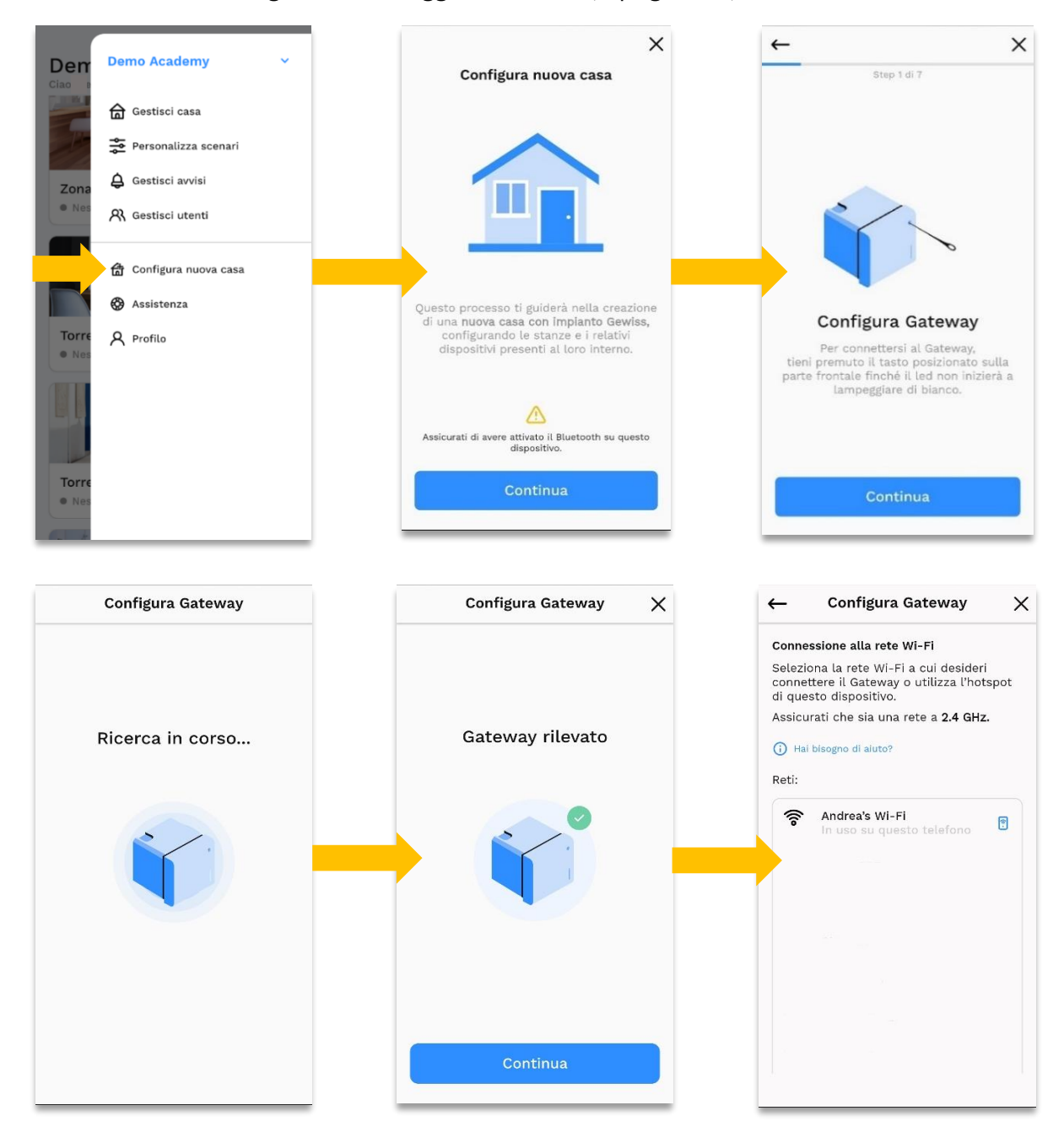

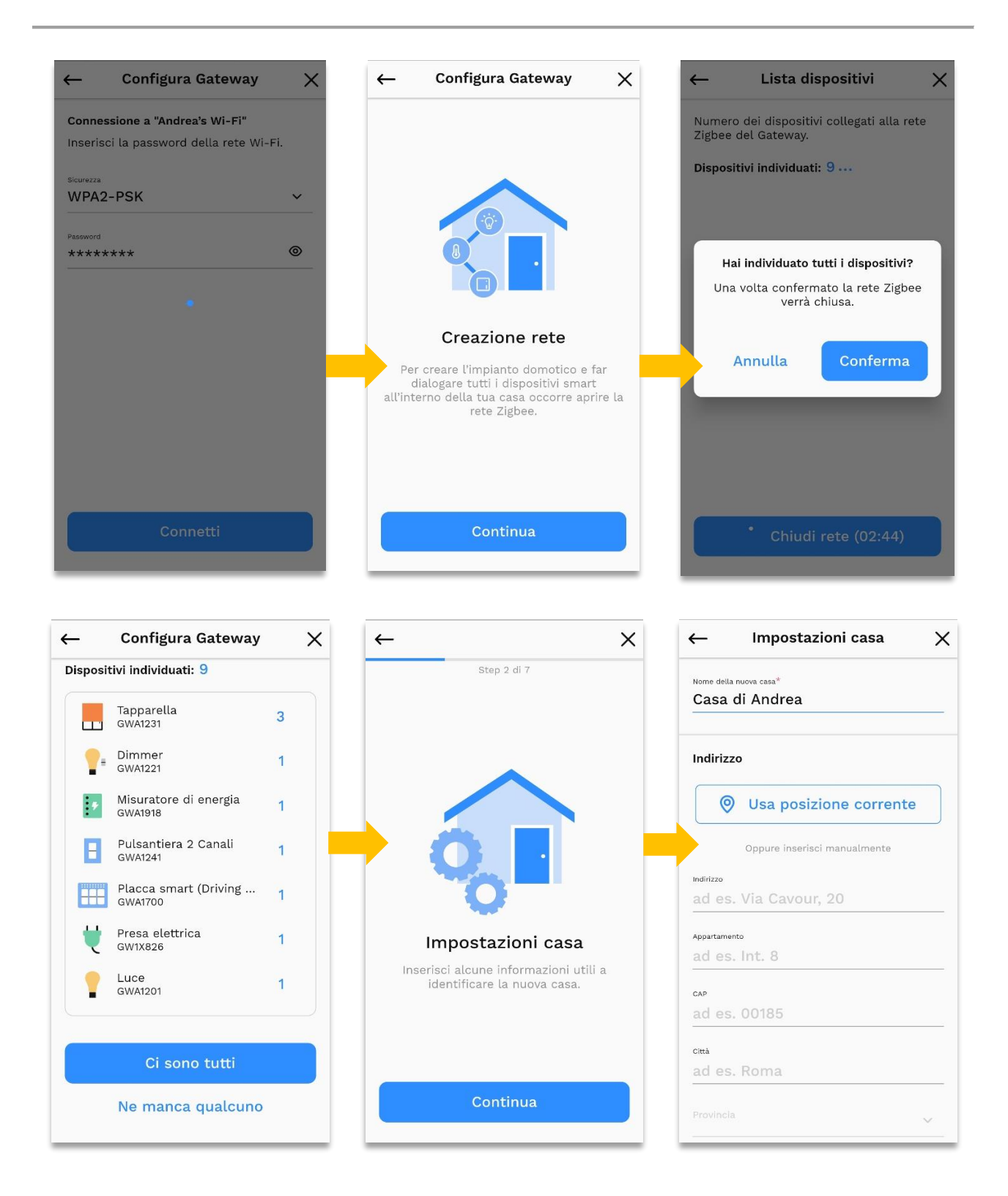

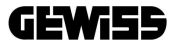

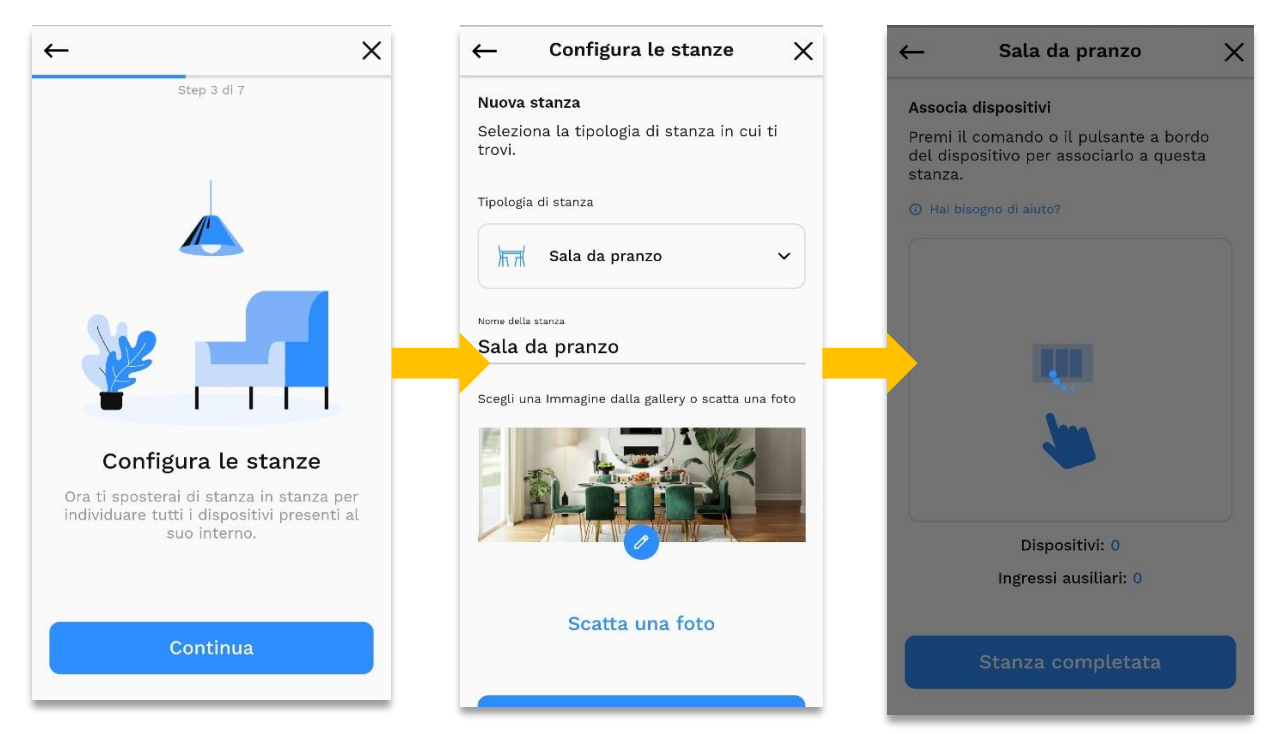

Qui occorrerà premere i dispositivi connessi e/o gli eventuali ingressi ausiliari (quest'ultimi è possibile aggiungerli anche successivamente) che vorremo inserire nella configurazione della stanza. È sempre possibile decidere di personalizzare le impostazioni per ogni dispositivo oppure scegliere di farlo in un secondo momento.

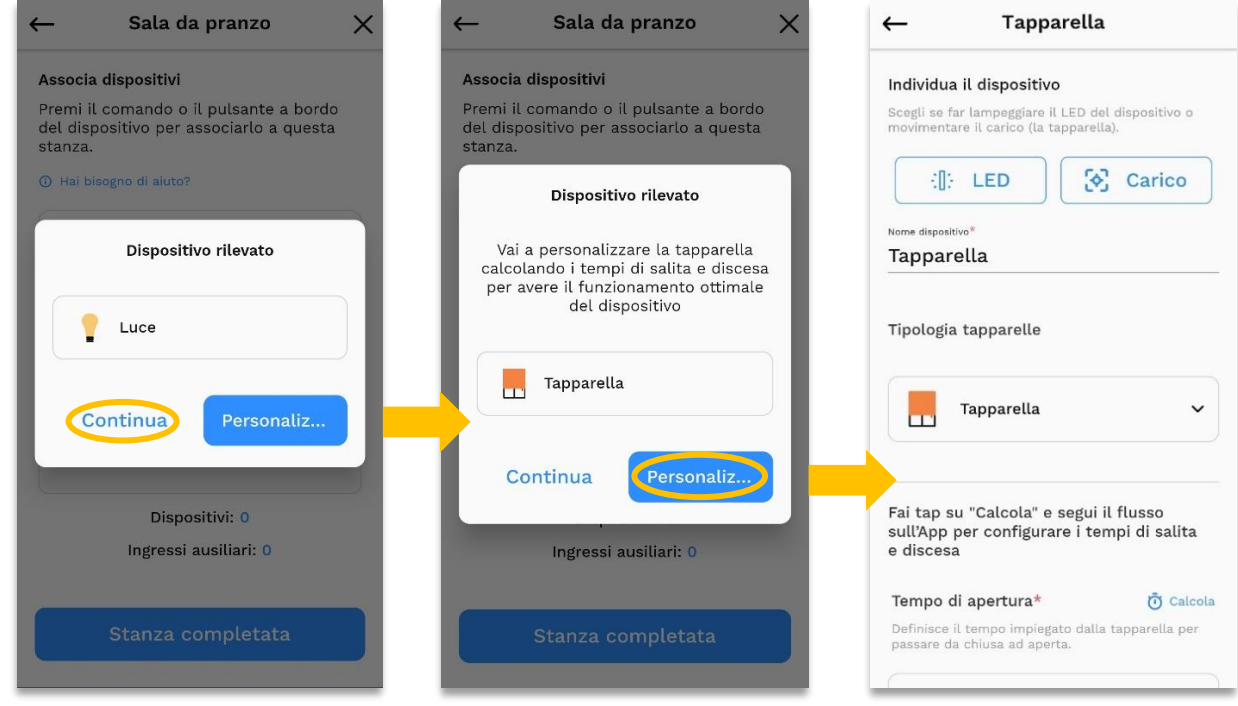

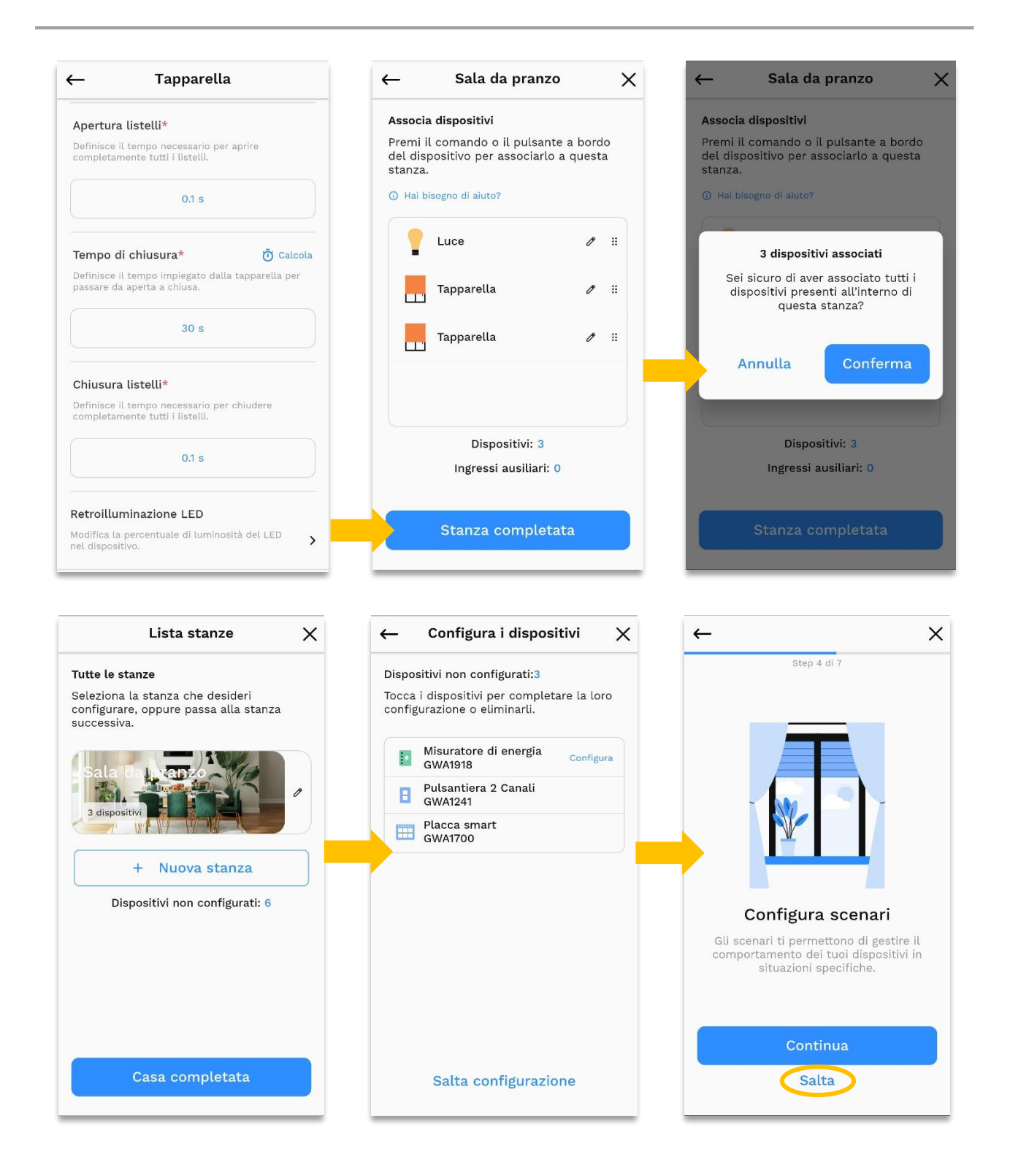

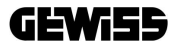

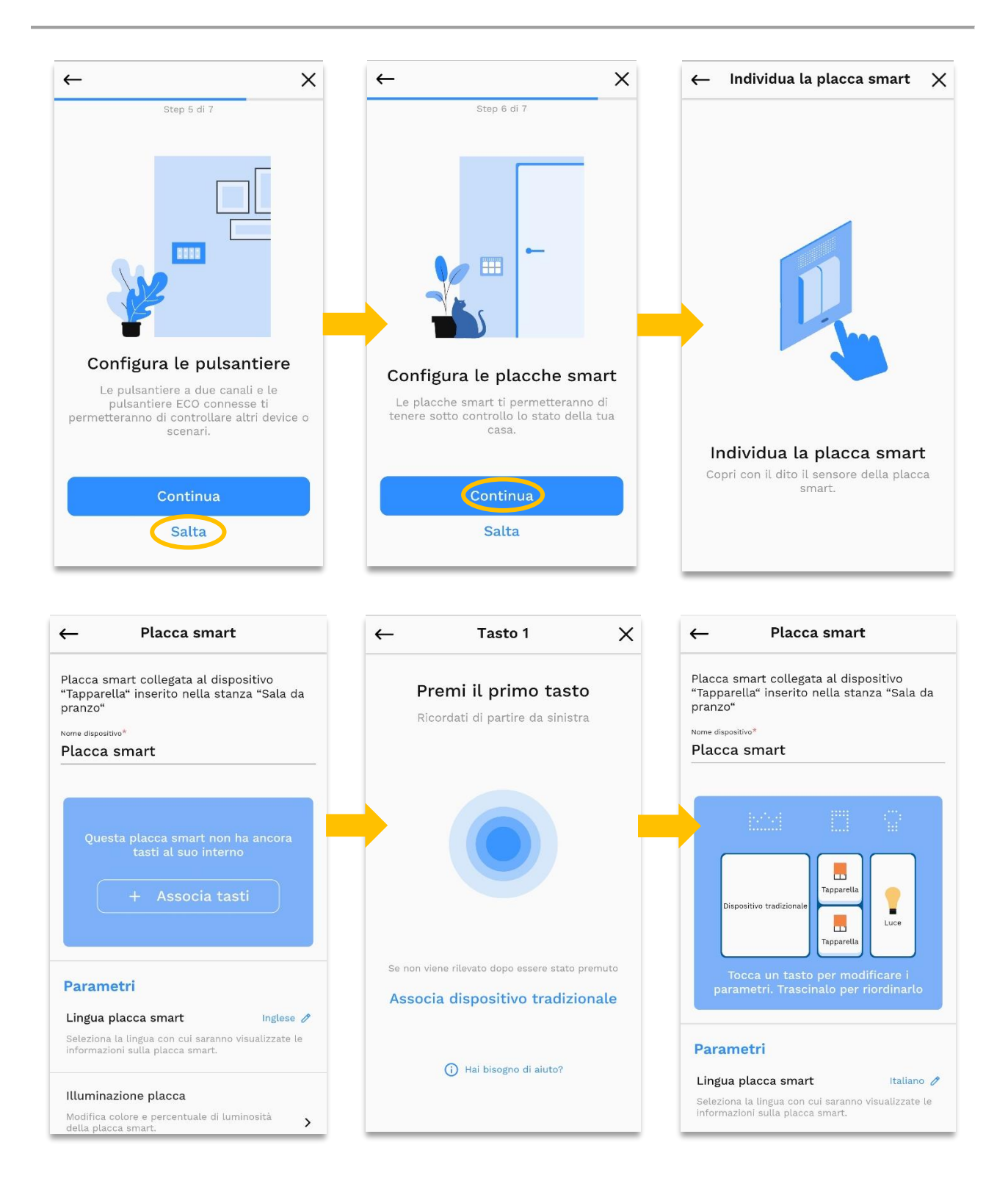

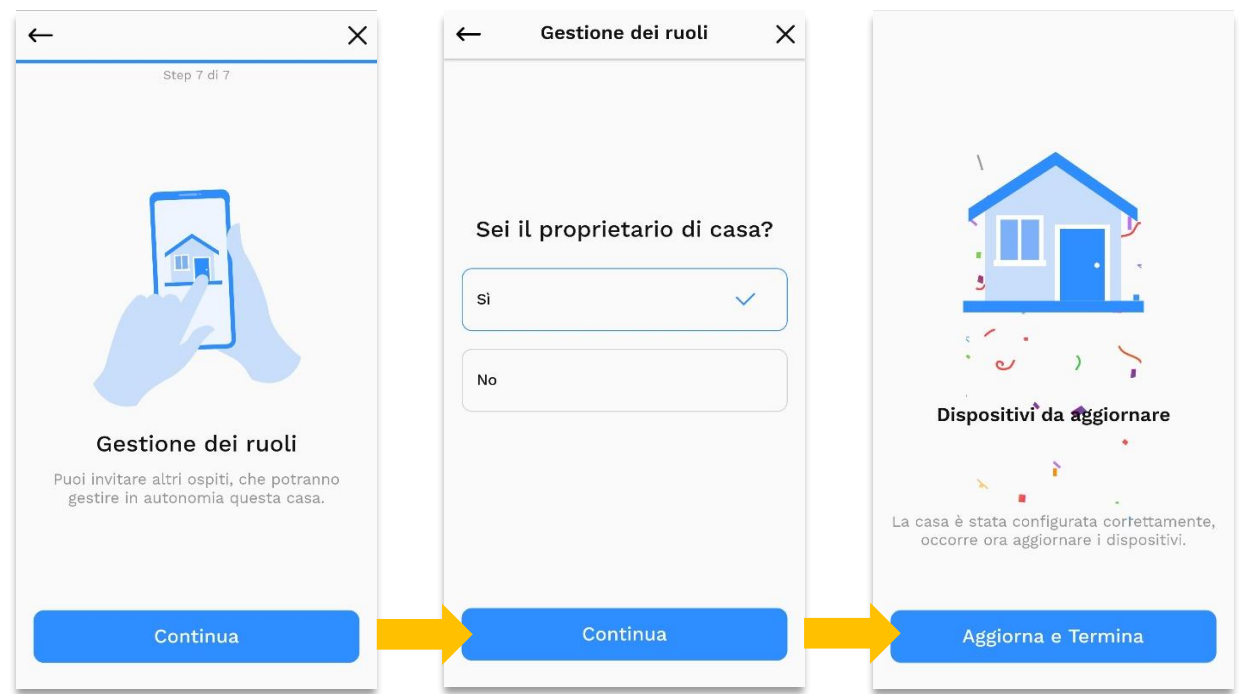

Per le altre funzionalità andare sul menu e accedere a tutte le personalizzazioni quali gestione avvisi, placche smart, gateway, aggiornamenti e molto altro. L'interfaccia dell'App è tale da rendere intuitiva l'aggiunta di nuovi dispositivi nell'impianto cliccando semplicemente su "Aggiungi dispositivo", come illustrato in seguito. Per quanto riguarda gli aggiornamenti, alcuni possono essere di tipo forzato. Non appena il gateway si collegherà alla rete WiFi, se necessario, verrà richiesto al dispositivo un aggiornamento della durata di circa due minuti, dopodiché si riavvierà. Al termine di ciò, sarà possibile continuare la configurazione del sistema creando la rete Zigbee.

<span id="page-15-1"></span>Nota sulla creazione di una rete: prima di aprire la rete Zigbee verificare che:

- I dispositivi siano tutti nella configurazione di fabbrica (LED rosso fisso);
- Se non lo sono, effettuare un *factory reset* (vedere foglio istruzioni).

Una volta aperta la rete Zigbee, l'App mostrerà progressivamente il numero di dispositivi acquisiti nella rete. I dispositivi acquisiti nella rete avranno i loro LED illuminati di blu. I LED dei dispositivi passeranno dal rosso (non connessi a nessuna rete) al blu (connessi a una rete Zigbee) e poi quasi subito al verde per indicare che la rete a cui sono connessi è aperta.

Dopo la creazione della rete, si potrà procedere alla configurazione della casa e dei dispositivi fino all'ultimo passaggio che permette di gestire tutti gli utenti del sistema (per i dettagli si rimanda al [paragrafo 5.5,](#page-19-0) "Gestione degli utenti", di questo documento).

#### 5.2. GESTIONE CASA (AGGIUNTA DISPOSITIVI)

<span id="page-15-0"></span>Dal menu principale, andare su "Gestisci casa", poi su "Aggiungi dispositivi" e cliccare sul pulsante "Continua" per seguire la procedura guidata:

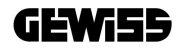

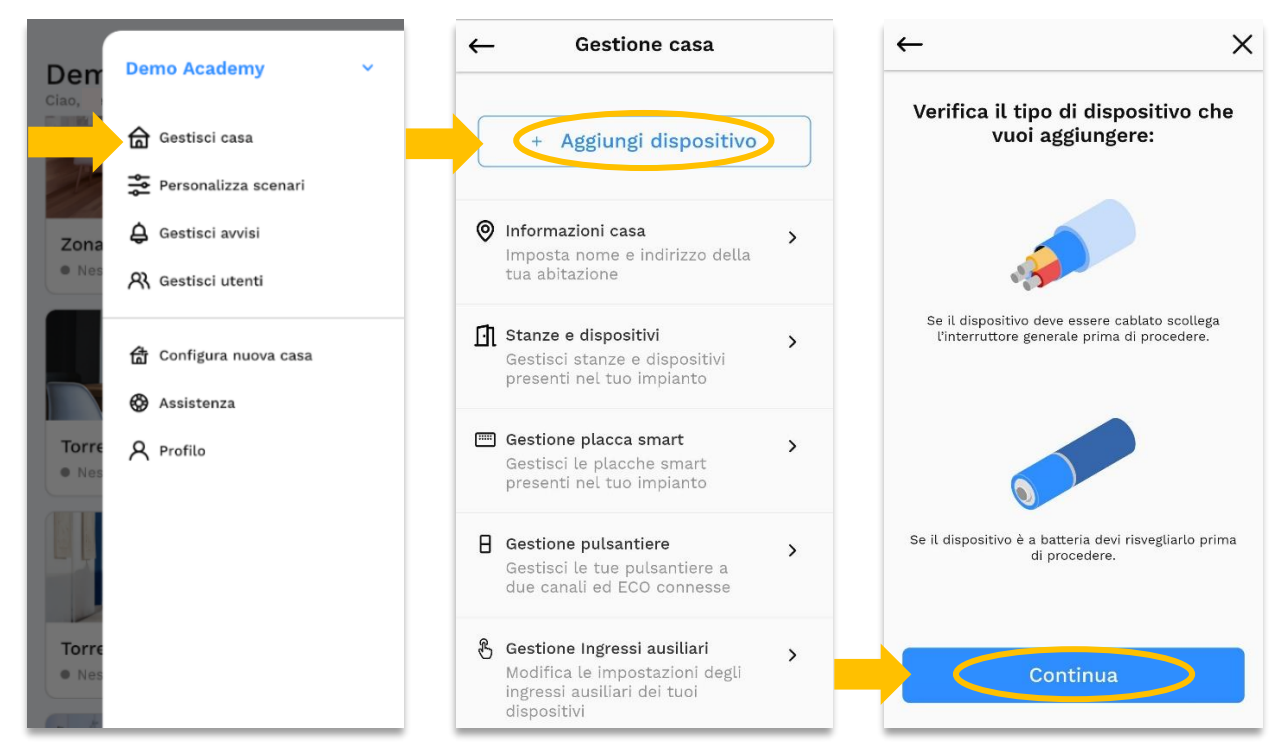

Nella voce "Stanze e dispositivi" invece sarà possibile gestire oltre alle stanze e i relativi dispositivi, anche tutti quei dispositivi presenti nell'impianto ma non ancora associati ad una determinata stanza perché appartenenti a una specifica tipologia ad es. i sensori:

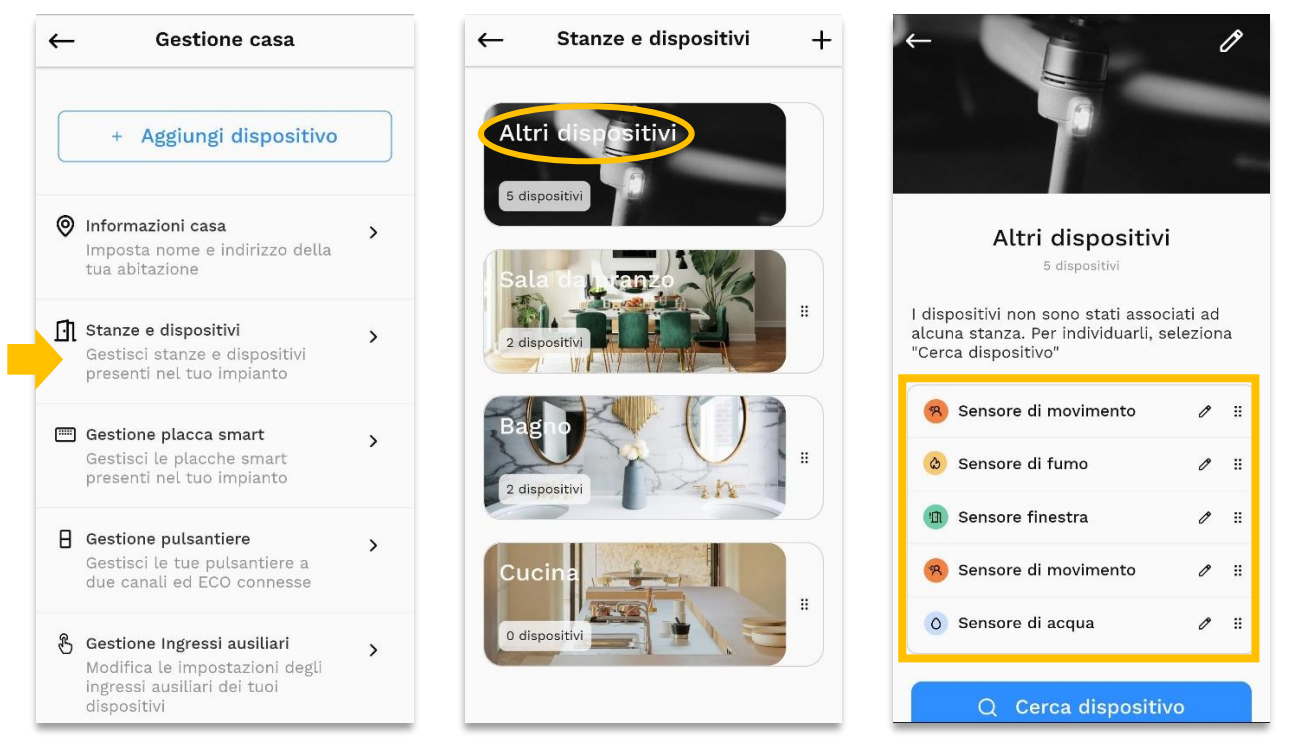

NB. In caso di dispositivi a batteria, sarà necessario aggiungerli uno alla volta per una corretta configurazione.

#### 5.3. PERSONALIZZA SCENARI

<span id="page-17-0"></span>Dalla voce menu dedicata, selezionare il tasto per creare un nuovo scenario e seguire i suggerimenti forniti dall'App, inclusa la parte relativa ai dispositivi da associare:

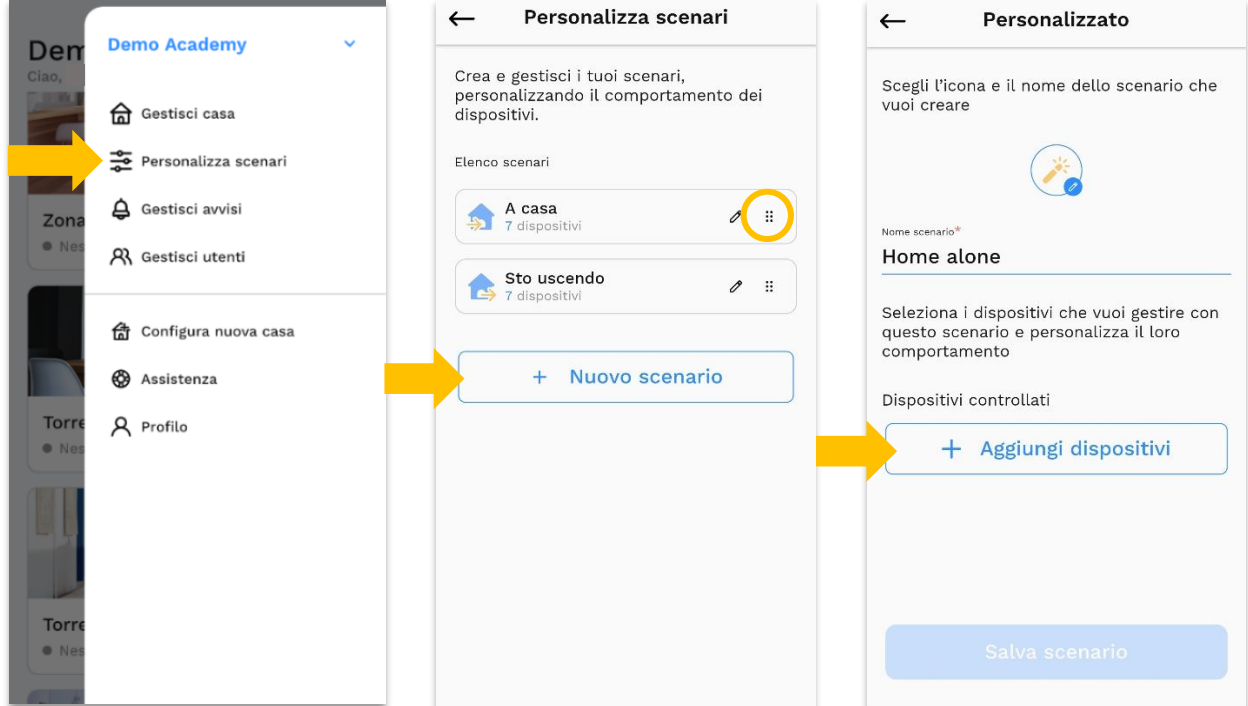

Anche l'elenco degli scenari visualizzati può essere ordinato tramite trascinamento.

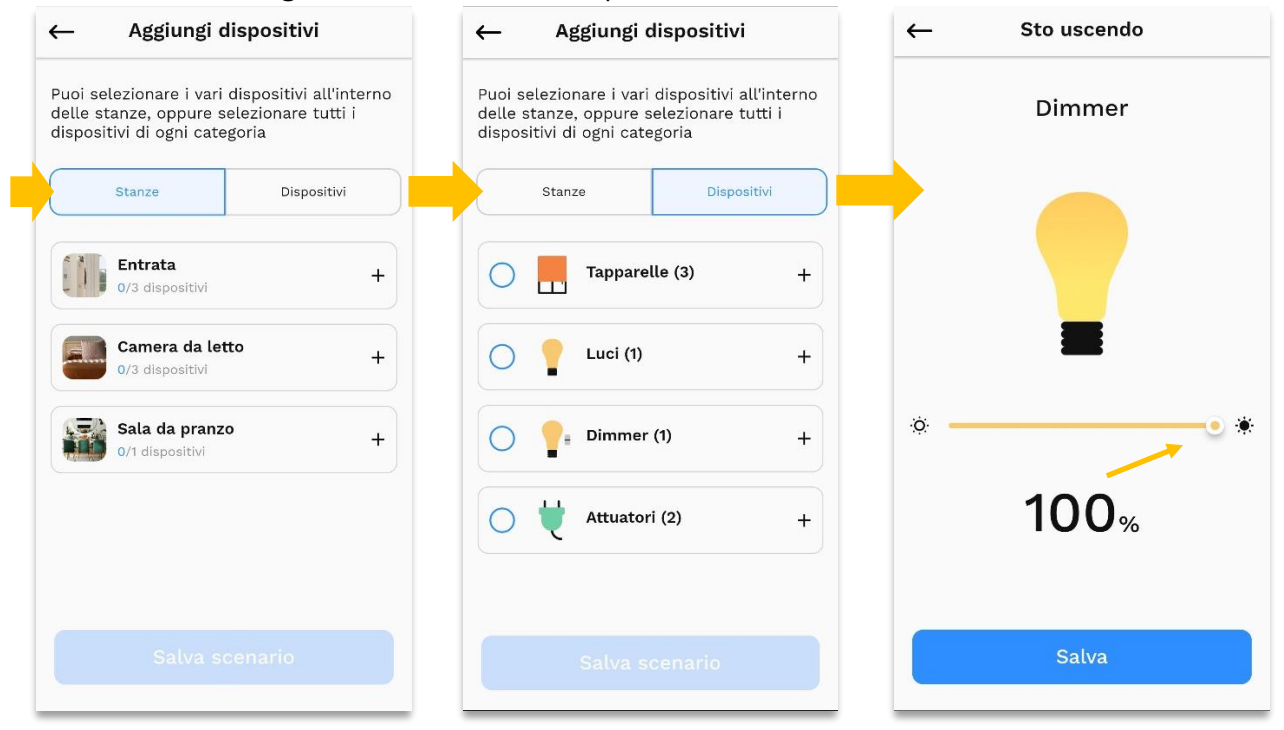

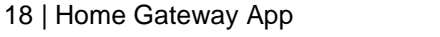

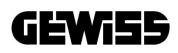

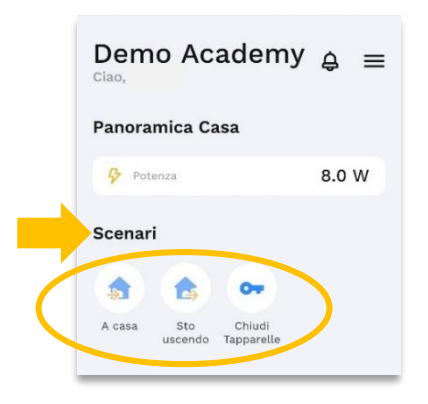

Al termine della procedura, basterà ritornare sulla dashboard dell'App e selezionare uno fra gli scenari creati per poterlo attivare.

#### 5.4. GESTIONE AVVISI

<span id="page-18-0"></span>Da questa sezione è possibile configurare la ricezione degli avvisi sul centro notifiche del telefono o direttamente sulle placche EGO Smart presenti nell'impianto.

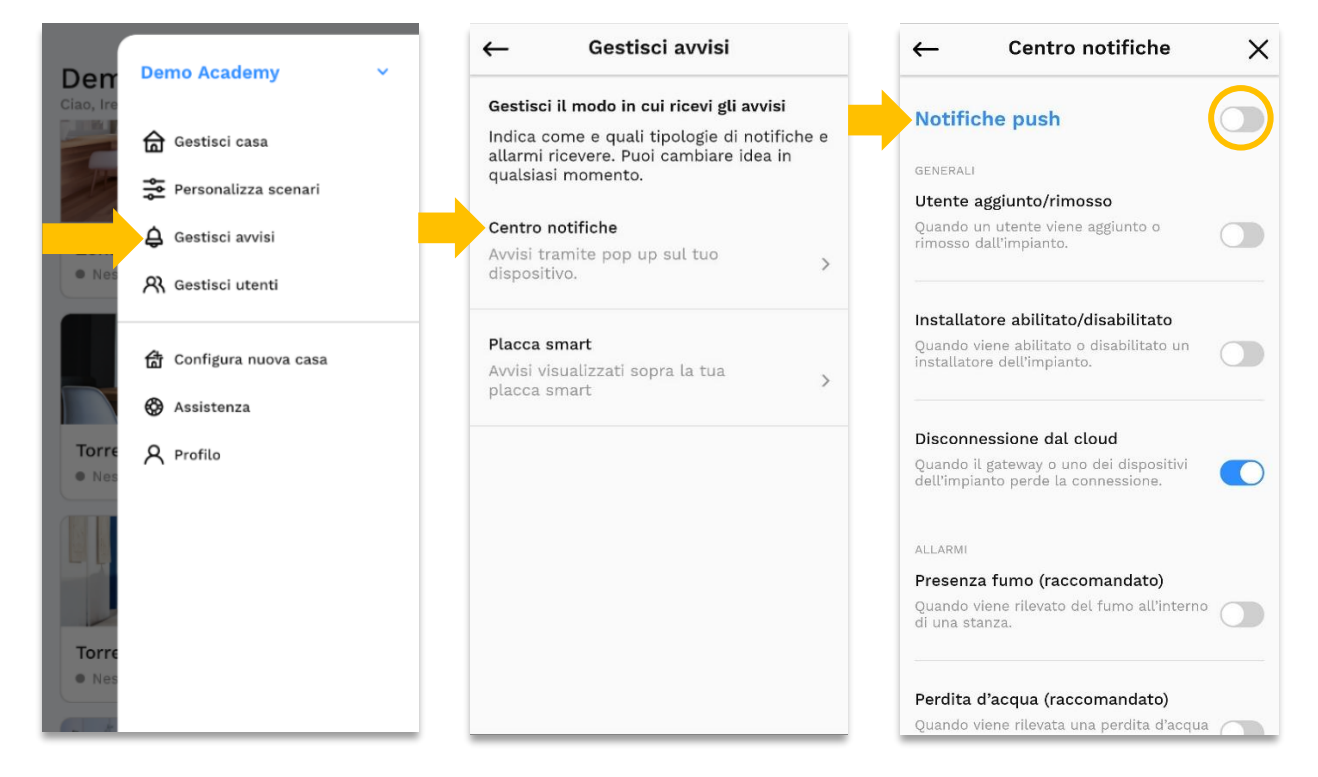

#### 5.5. GESTIONE UTENTI

<span id="page-19-0"></span>In "Gestione utenti" è possibile invitare altri utenti alla gestione dell'impianto scegliendo tra i profili: ospite, installatore e amministratore. Ognuno di questi tre profili ha un proprio raggio d'azione e limiti nella gestione del sistema:

- L'**Amministratore** è in grado di comandare e configurare l'impianto, ultimata la fase di configurazione iniziale dell'impianto, gli utenti di tipo Amministratore hanno la possibilità di abilitare e disabilitare gli utenti Installatori.
- L'**Installatore** ha la facoltà di comandare e configurare l'impianto, ultimata la fase di configurazione iniziale dell'impianto e ceduta la proprietà di quest'ultimo ad almeno un utente di tipo Amministratore, gli utenti installatori possono accedere all'impianto solo se abilitati.
- L'**Ospite** può comandare l'impianto ma non ha la possibilità di modificare la configurazione.

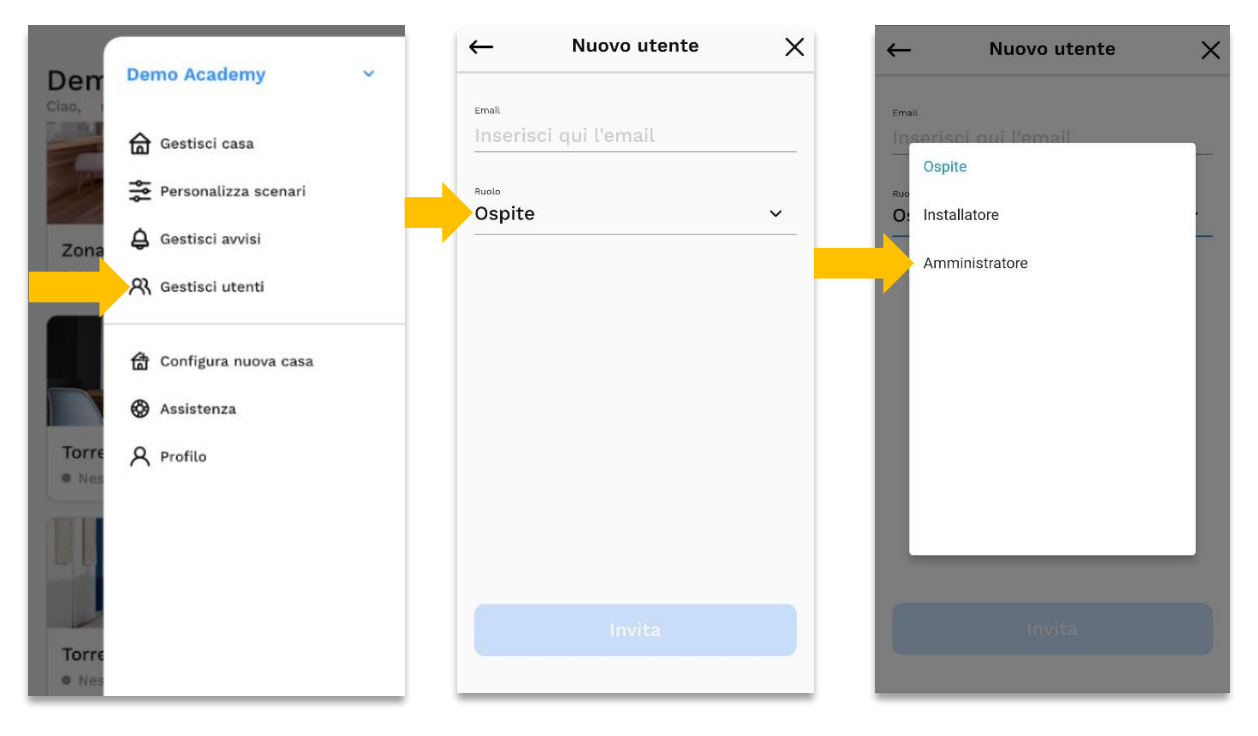

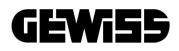

#### <span id="page-20-0"></span>**6. IMPREVISTI E RISOLUZIONE**

#### <span id="page-20-1"></span>6.1. UTILIZZO DELLA GUIDA IN LINEA

In caso di imprevisti utilizzare la "Guida in linea" dalla voce di menu "Assistenza":

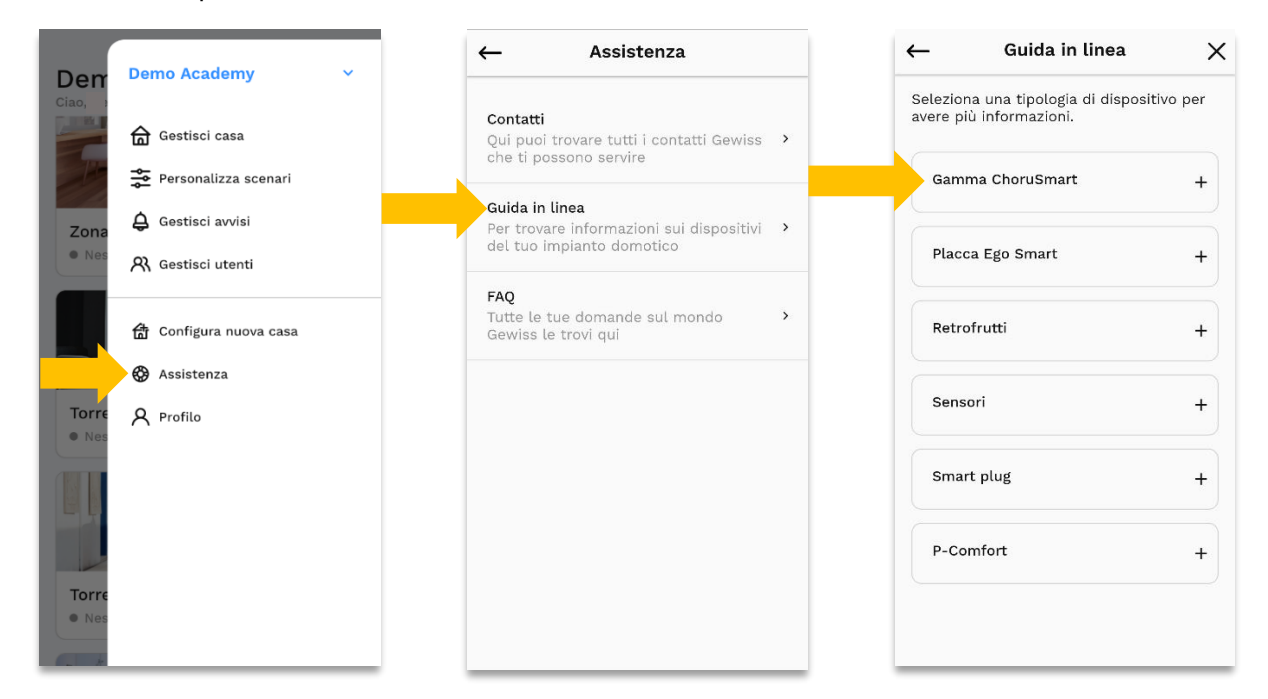

Il sistema guiderà l'utente nell'identificazione del dispositivo e delle informazioni di cui necessita per risolvere l'inconveniente riscontrato come illustrato qui di seguito:

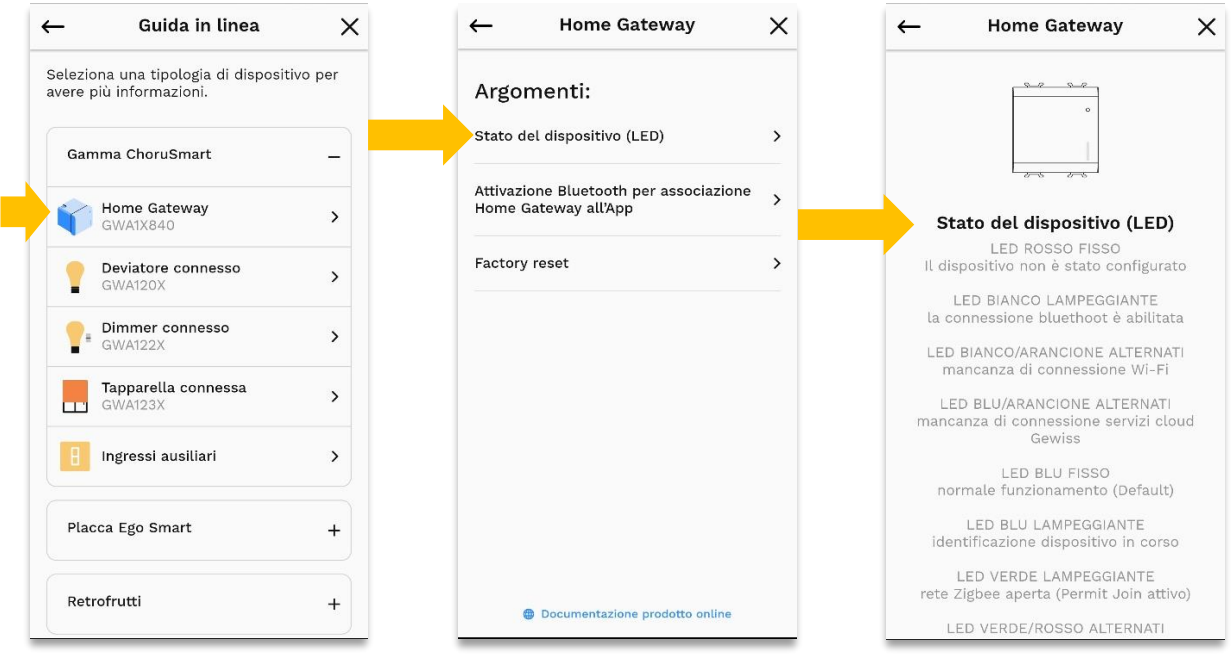

Qualora le informazioni presenti nella *Guida in linea* non siano sufficienti a risolvere autonomamente gli eventuali errori riscontrati, sarà possibile consultare le FAQ:

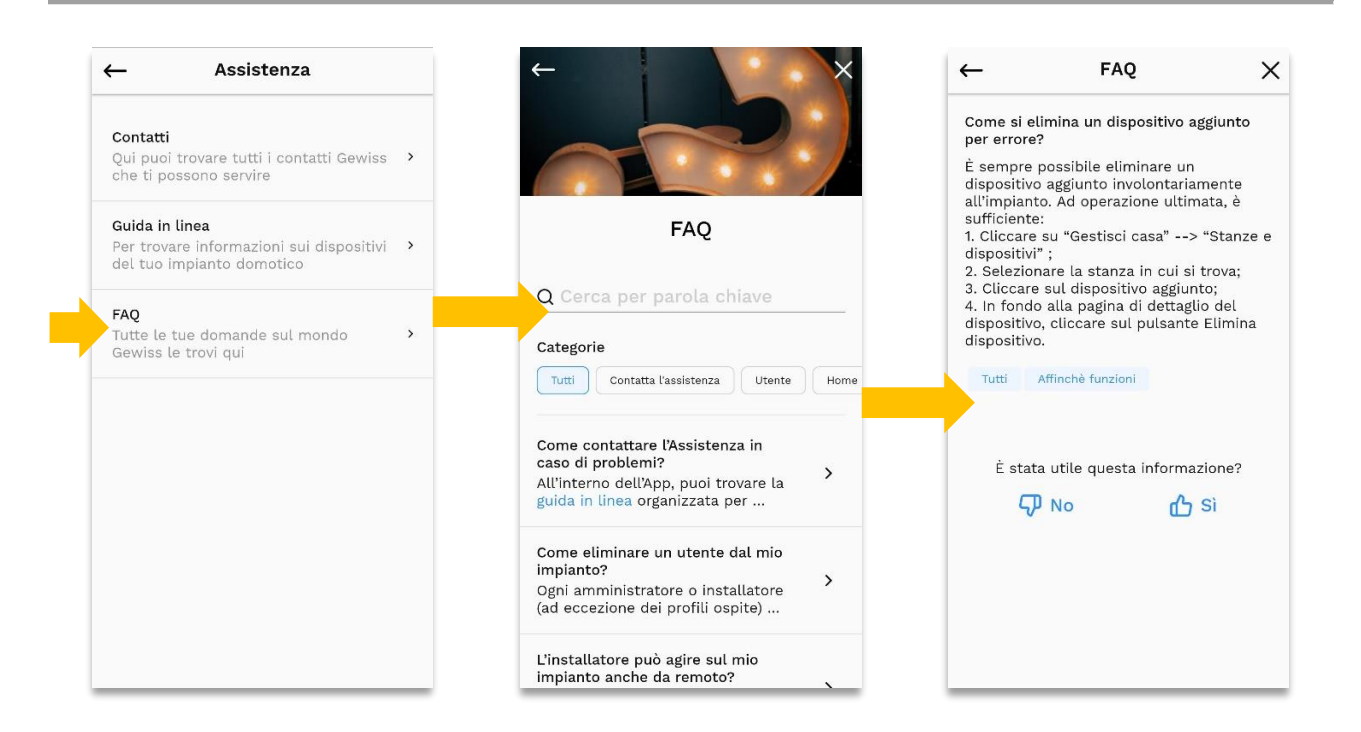

Alla fine, è possibile richiedere il supporto del GSS, *Global Service & After Sales GEWISS*, direttamente dall'App, accedendo alla sezione **MyGewiss** (come indicato nel paragrafo successivo).

#### 6.2. RICHIESTA DI SUPPORTO TECNICO

<span id="page-21-0"></span>Per richiedere supporto a GSS è necessario accedere alla sezione *MyGewiss* entrando nel menu alla voce *Assistenza* e da lì cliccare su *Contatti*, dopodiché sarà possibile richiedere supporto tramite apposito tasto che rimanda alla pagina dedicata:

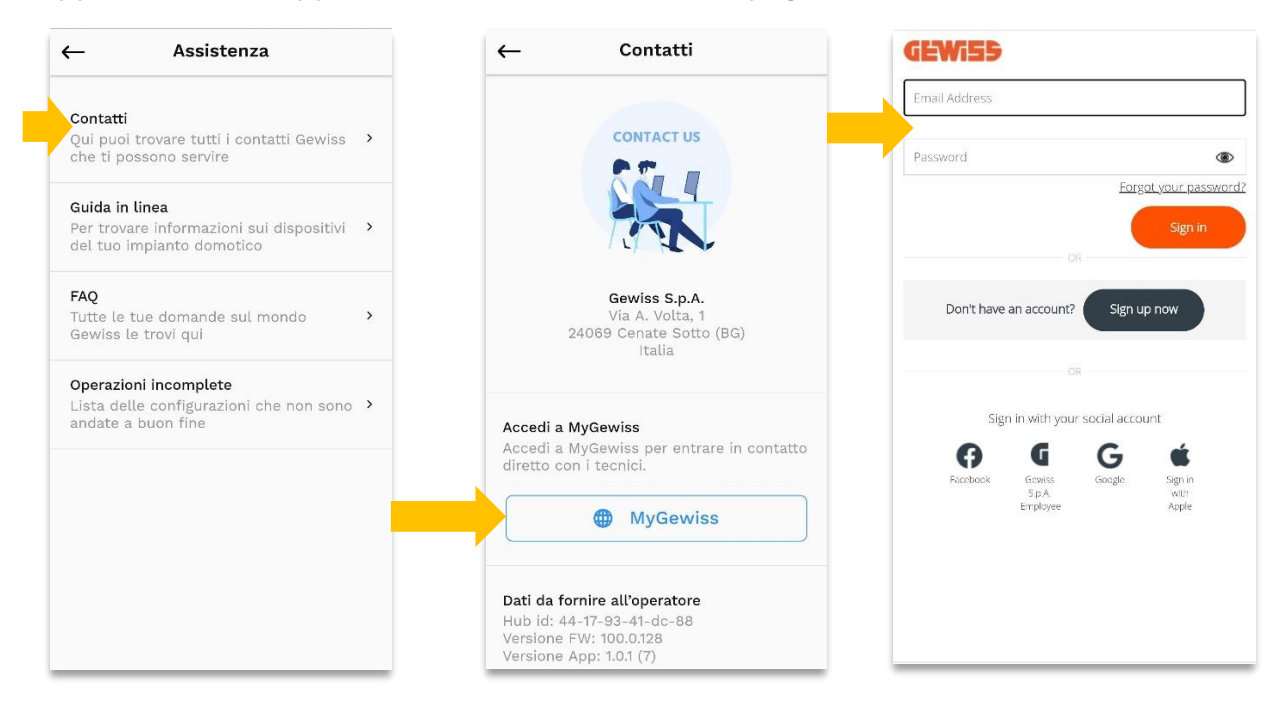

Punto di contatto indicato in adempimento ai fini delle direttive e regolamenti UE applicabili: *Contact details according to the relevant European Directives and Regulations:* **GEWISS S.p.A. Via A.Volta, 1 IT-24069 Cenate Sotto (BG) Italy tel: +39 035 946 111 E-mail[: qualitymarks@gewiss.com](mailto:qualitymarks@gewiss.com)**

According to applicable UK regulations, the company responsible for placing the goods in UK market is: **GEWISS UK LTD - Unity House, Compass Point Business Park, 9 Stocks Bridge Way, ST IVES Cambridgeshire, PE27 5JL, United Kingdom tel: +44 1954 712757 E-mail: [gewiss-uk@gewiss.com](mailto:gewiss-uk@gewiss.com)**

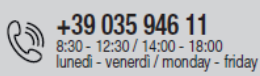

www.gewiss.com

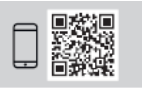